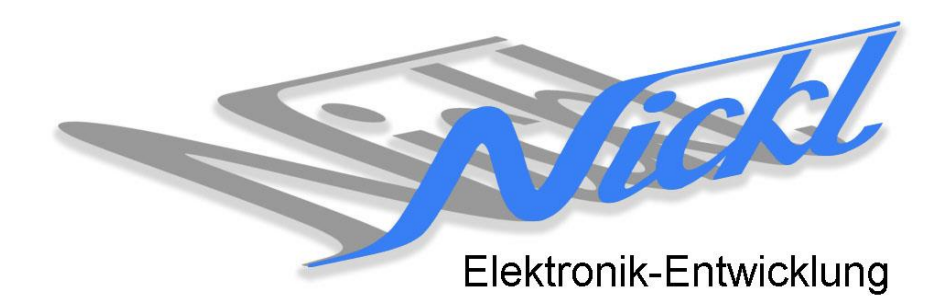

Nickl Elektronik-Entwicklung Eisackstraße 22 86165 Augsburg Tel: 49/821/450344-0 Fax: -49

## IH30-DC005

Image Hub 30

# Einbauanleitung

#### **Inhaltsverzeichnis**

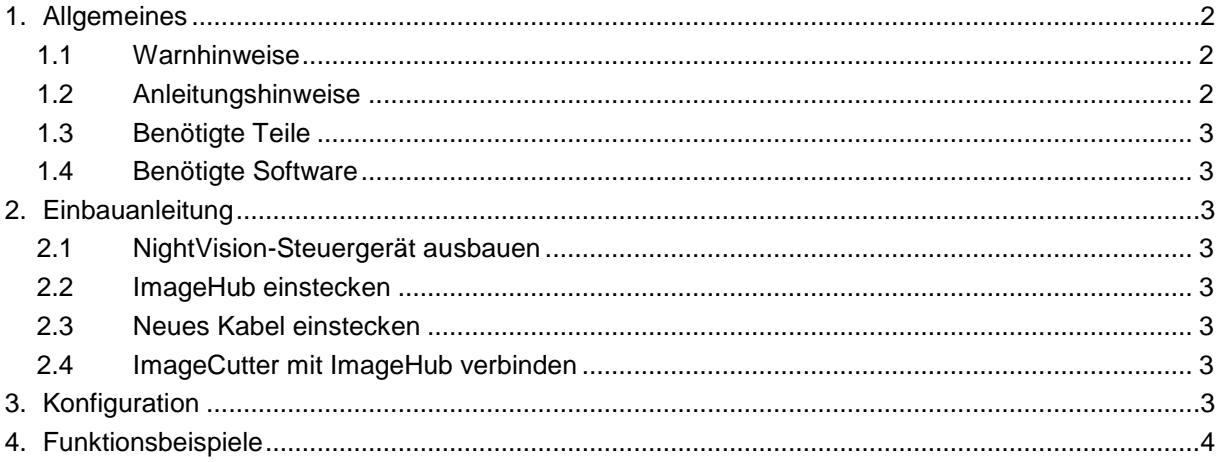

## **1. Allgemeines**

#### **1.1 Warnhinweise**

- Die nachfolgend beschriebenen Geräte und Zubehörteile dürfen nicht verwendet werden, wenn durch Fehlfunktion oder Ausfall der Produkte Menschen gefährdet oder technische Einrichtungen beschädigt werden können. Für die Einhaltung dieser Bestimmung hat der jeweilige Anwender zu sorgen.
- Der Hersteller haftet ebenfalls nicht für Schäden jeglicher Art beim Einsatz der genannten Geräte oder Zubehörprodukte in sicherheitsrelevanten Bereichen.
- Ebenfalls haftet der Hersteller nicht für Schäden, die beim Einbau in das Fahrzeug entstehen.
- **Achtung: Die Anzeige lenkt den Fahrer ab und soll deshalb nicht während der Fahrt aktiviert werden.** .

## **1.2 Anleitungshinweise**

Diese Anleitung gilt für folgendes Fahrzeug:

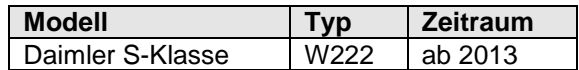

Zur Nutzung als Anzeigegerät muss das folgende Gerät verbaut sein:

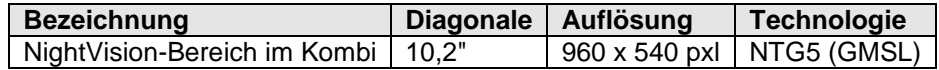

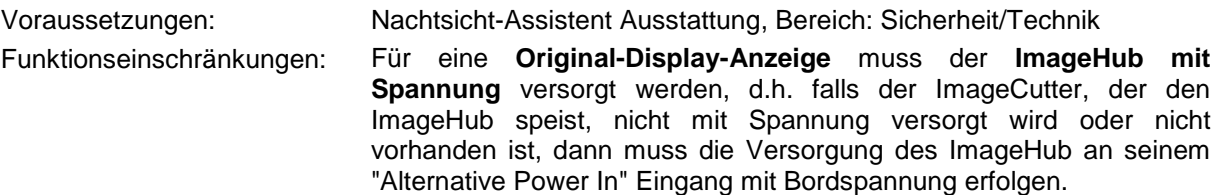

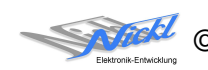

## **1.3 Benötigte Teile**

ImageCutter: **1EMIC30-x** (ImageCutter30**)** ImageHub: **1EMIH30-DC005** (IH30-DC005) Kabel vom ImageCutter zum ImageHub: **1EZKA-2xRJ45S-X-BLU** (RJ45-Kabel) Kabel vom Steuergerät zum ImageHub: **1EZKA-RB4CRB4G-1**

Kabel vom ImageHub30 zum Anzeigegerät: Originalkabel

IH30-Kabel 1-Kanal LVDS (NTG4.5/..) (blue/gray)

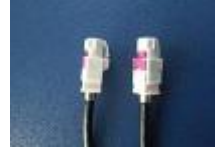

## **1.4 Benötigte Software**

Konfigurationsdatei: **IH30\_DC005\_W222NightView.vti** Konfigurations-Tool: **VtiConfig**

## **2. Einbauanleitung**

Hier wird der ImageHub30 1EMIH30-DC005 zur Ansteuerung des Kombi-Instrument eingebaut.

## **2.1 NightVision-Steuergerät freilegen**

Das NightVision-Steuergerät freilegen um das Kabel zum Kombi-Instrument abzustecken zu können.

## **2.2 Bestehendes Kabel umstecken**

Das Kabel vom Kombi-Instrument am NightVision-Steuergerät abstecken und im ImageHub bei "ToDisplay" einstecken.

## **2.3 Neues Kabel einstecken**

Neues Kabel (1EZKA-RB4CRB4G-1) ins Steuergerät und in den ImageHub bei "From Control Unit" einstecken.

## **2.4 ImageCutter mit ImageHub verbinden**

ImageCutter mit ImageHub über RJ45-Kabel verbinden.

## **3. Konfiguration**

Oben benannte Konfigurationsdatei ist bei Auslieferung im ImageHub abgespeichert. Nur für

- a) Änderung der Umschaltfunktionalität, z.B. Änderung der Bildumschaltung von per Schalter/Signal am "DIM input" zur automatischen DVI-Computerbild Erkennung per "Signal present" am ImageCutter oder
- b) Änderung der Display Timing-Eigenschaften

muss die Konfiguration umprogrammiert werden.

Dies erfolgt mittels VTI-Config per

- (1) "Read from target",
- (2) Änderung der Konfiguration,

© Nickl Elektronik-Entwicklung GmbH 13.07.16 <sup>3</sup>

- (3) "Write to target" und abschließendem
- (4) Sichern der neuen Konfigurationsdatei mittels TFT timing/Save xxxxx.vti as... .

Alternativ zu (1) "Read from target" kann die oben benannte Konfigurationsdatei mittels TFT timing/Open geladen werden.

Das Display hat eine Auflösung von 1440x540 Pixel. Es steht eine Auflösung von 960x540 Pixel zur Verfügung. Der seitliche Bereich ist für den Tacho reserviert.

## **4. Funktionsbeispiele**

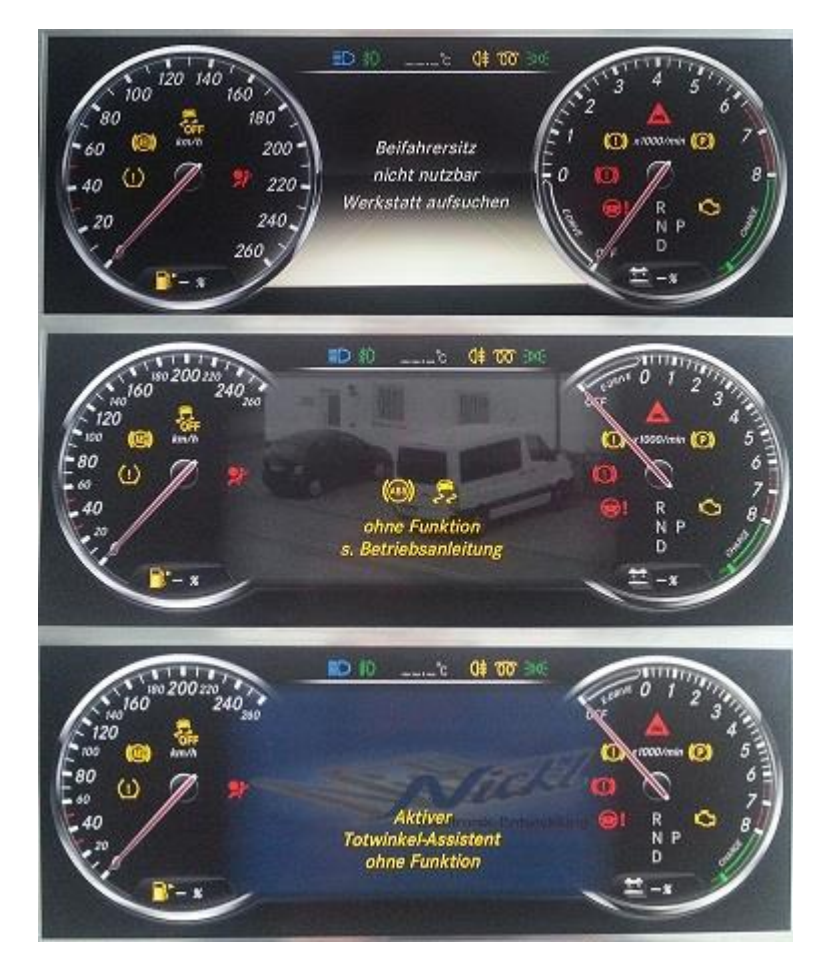

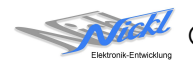

Nickl Elektronik-Entwicklung GmbH

Eisackstraße 22 86165 Augsburg

Tel: +49 821 450344-0 Fax: +49 821 450344-49

Internet: www.nickl.de

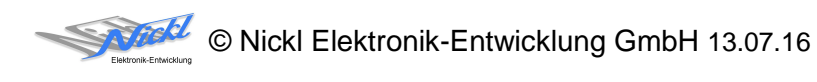